# **TASCAM TASCAM MX CONNECT TASCAM EZ CONNECT**

D01359801A

# 取扱説明書

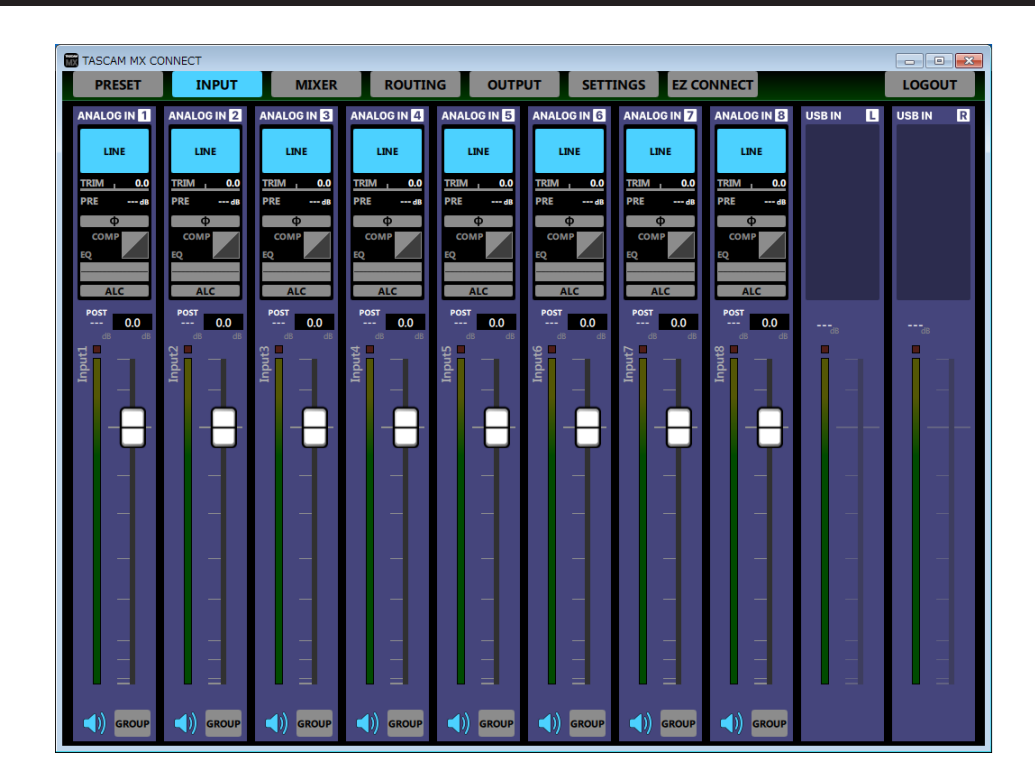

#### 目次

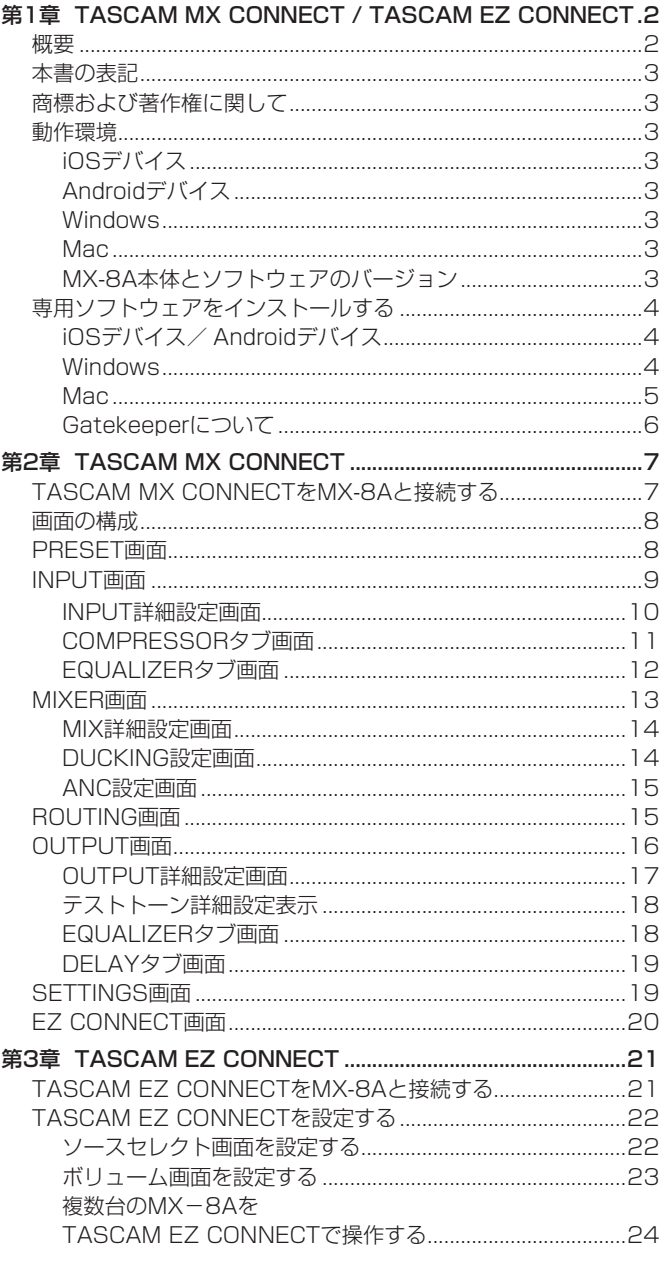

# [インフォメーションコードについて.........................................25](#page-24-0) 概要

#### TASCAM MX CONNECT

「TASCAM MX CONNECT」は、マトリクスミキサー MX-8Aのシ ステムインテグレーター/管理者向けコントロールソフトウェアで す。 MX-8Aを使ったシステム構築から、日々の管理・運用まで幅広く対

応します。

- MX-8A用システムインテグレーター/管理者向けコントロール ソフトウェア
- 入力モジュール操作
- マトリクスミキサー操作
- ミックスと出力のルーティング操作
- 出力モジュール操作
- エンドユーザー向けコントロールソフトウェア「TASCAM EZ CONNECT」の環境構築
- iOS用ソフトウェアはApp Storeから、Android用ソフトウェアは Google Playから、Windows / Mac版はTASCAMのウェブサ イト(https://tascam.jp/jp/)の「TASCAM MX CONNECT」 および「TASCAM EZ CONNECT」の製品ページから、無料で ダウンロードが可能

#### TASCAM EZ CONNECT

「TASCAM EZ CONNECT」は、シンプルでわかりやすいインター フェースのエンドユーザー向けコントロールソフトウェアです。 コントロール内容は、システムインテグレーター/管理者向けコン トロールソフトウェアでカスタマイズ可能。 必要な機能だけをアサインすることで、エンドユーザーによる意図 しない操作ミスやトラブルを防止でき、施設の管理者も安心してお 使いいただけます。

本ソフトウェアをご使用いただく場合は、「ソフトウェア使用許諾 契約書」をお読みいただき、同意いただいた上でご使用ください。

# <span id="page-2-0"></span>本書の表記

本書では、以下のような表記を使います。

- iPhone、iPad、Android上に表示される文字を「INFO」のよう に表記します。
- スマートフォン・タブレット端末、パソコンを「各デバイス」と 表記します。
- 必要に応じて追加情報などを、「ヒント」、「メモ」、「注意」とし て記載します。

#### ヒント

本ソフトウェアをこのように使うことができる、といったヒント を記載します。

#### メモ

補足説明、特殊なケースの説明などを記載します。

#### |注音

指示を守らないと、機器が壊れたり、データが失われたりする可 能性がある場合に記載します。

#### │ ∧ 注意

指示を守らないと、人がけがをする可能性がある場合に記載しま す。

# 商標および著作権に関して

- TASCAMおよびタスカムは、ティアック株式会社の登録商標です。
- Android、Google Play は、Google Inc. の商標または登録商 標です。
- Apple、Mac、macOS、iPad および App Store は、米国およ び他の国々で登録されたApple Inc. の商標です。iPhone の商標は、 アイホン株式会社のライセンスにもとづき使用されています。
- App Store は、Apple Inc. のサービスマークです。
- IOSは、米国およびその他の国における Cisco 社の商標または登録 商標であり、ライセンスに基づき使用されています。
- Microsoft、Windows 、Windows Vista および Windows Media は、米国 Microsoft Corporation の米国、日本およびその他の国に おける登録商標または商標です。
- その他、記載されている会社名、製品名、ロゴマークは各社の商 標または登録商標です。

# 動作環境

#### iOSデバイス

#### 対応OS

iOS 12、11、10

#### 対応デバイス

TASCAM MX CONNECT:arm64以降を採用したiPadシリーズ TASCAM EZ CONNECT:arm64以 降 を 採 用 し たiPhone / iPad / iPod touchシリーズ

#### Androidデバイス

#### 対応OS

Android  $9.0 \sim 5.0$ 

#### 対応デバイス

TASCAM MX CONNECT:画面サイズ7インチ以上のAndroid タブレット(推奨8インチ以上) TASCAM EZ CONNECT:画面サイズ4インチ以上のAndroid デバイス

#### **Windows**

#### 対応OS

Windows 10 (32bit, 64bit) Windows 8.1 (32bit, 64bit) Windows 7 SP1以降(32bit、64bit)

メモ

Windows 8、Windows XP および Windows Vista では、お 使いになることができません。

#### 対応パソコン

Windows 対応パソコン

#### C<sub>PU</sub>

Intel Core iシリーズ以降推奨

#### メモリー

2GB以上(4GB以上を推奨)

#### ディスクの空き容量

150MB以上の空きが必要

#### 画面解像度/色数

1280 x 1024ドット(SXGA)以上 True Color(32ビット)推奨

#### Mac

#### 対応OS

macOS Mojave (10.14) macOS High Sierra (10.13) macOS Sierra (10.12)

#### 対応モデル

Intel Core i シリーズ/ Core M シリーズを搭載した Mac

#### メモリー

2GB以上(4GB以上を推奨)

#### ディスクの空き容量

150MB以上の空きが必要

#### 画面解像度

1280 x 1024ドット (SXGA)以上

#### MX-8A本体とソフトウェアのバージョン

MX-8A本体:Ver 1.01\*

TASCAM MX CONNECT ソフトウェアのバージョン:1.0.0 TASCAM EZ CONNECT ソフトウェアのバージョン:1.0.0

\* MX-8A本体のファームウェアは、常に最新版をお使いいただ きますようお願い致します。最新のファームウェアに関しては、 TASCAMのウェブサイト (https://tascam.jp/jp/) にてご確 認ください。

# <span id="page-3-1"></span><span id="page-3-0"></span>専用ソフトウェアをインストールする

#### iOSデバイス/ Androidデバイス

- **1.** スマートフォン・タブレット端末をインターネットに接続して ください。
- **2.** Android 端 末 の 場 合 はGoogle Playか ら、iOS端 末 の 場 合 はApp Storeか ら、 専 用 ソフトウェア(TASCAM MX CONNECTまたはTASCAM EZ CONNECT)を検索し、ダウ ンロードおよびインストールを実施してください。
- インターネット接続における通信費用は、お客様のご負担となり ますのでご了承ください。

#### Windows

例として、「TASCAM MX CONNECT」をインストール手順を説明 します。

「TASCAM EZ CONNECT」についても、インストール手順は同じ 手順です。

- **1.** お使いのパソコンをインターネットに接続してください。
- **2.** TASCAMウェブサイト (https://tascam.jp/jp/) からソフ トウェア(TASCAM MX CONNECT)のインストーラーをダ ウンロードしてください。
	- インターネット接続における通信費用は、お客様のご負担とな りますのでご了承ください。
- **3.** ダウンロード後ファイルを解凍し、「TASCAM MX CONNECT」 installer x.x.x.exe (x.xx はバージョン番号)| をダブルクリッ クして、インストーラーを起動してください。 インストーラーの言語選択画面が表示されますので、ご希望の 言語を選択し、「OK」をクリックしてください。

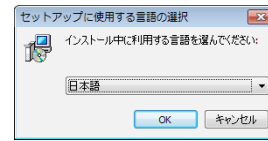

**4.** ソフトウェアのライセンス同意画面を表示します。 ライセンス条項に同意して「同意する(A)」を選択し、「次へ(N) >」ボタンをクリックして次に進みます。

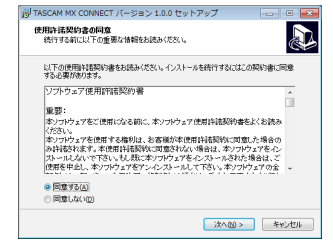

**5.** インストールの準備完了画面を表示します。 「インストール(I)」ボタンをクリックします。

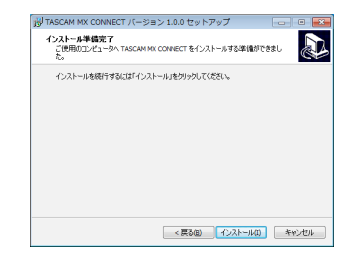

**6.** インストールの進行状況画面を表示します。 インストールを途中で中止したい場合は、「キャンセル」ボタン をクリックします。

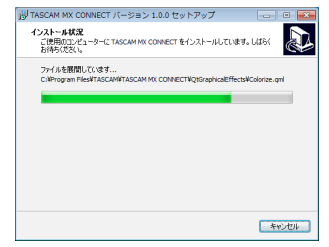

**7.** インストール完了画面を表示します。 すぐに「TASCAM MX CONNECT」を起動する場合は、その まま「完了(F)」ボタンをクリックしてください。 後で「TASCAM MX CONNECT」を起動する場合は、「TASCAM MX CONNECT を実行する| のチェックマーク (v) を外してから、 「完了(F)」ボタンをクリックしてください。

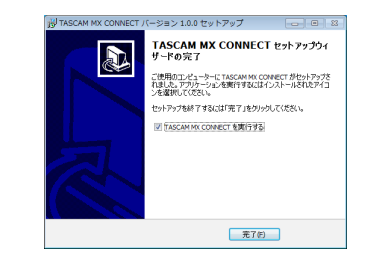

#### 以上でソフトウェアのインストール作業は完了です。

<span id="page-4-0"></span>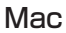

# メモ

Mac 用「TASCAM MX CONNECT」のインストール中に、 「"TASCAM\_MX CONNECT.pkg" は、Mac App Storeからダウンロード されたものではないため開けません。」などの警告メッセージが 表示されることがあります。これらの警告メッセージが表示され たときは、6ページ「Gatekeeperについて」の対処方法を 行った上で、インストールを続けてください。

- **1.** TASCAMのウェブサイト (https://tascam.jp/jp/) か ら、 ご 使 用 のOSに 適 し た 最 新 の Mac 用「TASCAM MX CONNECT」をダウンロードし、ご使用のパソコンに保存して ください。
- **2.** 保存した Mac 用「TASCAM MX CONNECT」のディスクイ メージファイル「TASCAM\_MxConnect\_x.x.x.dmg」(x.x.x はソフ トウェアのバージョン)をダブルクリックし、開いたフォルダー 内の「TASCAM\_MxConnect.pkg」をダブルクリックします。

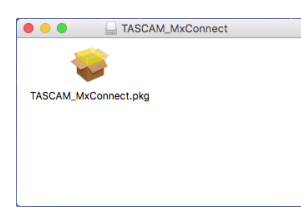

メモ

ご使用の環境により、ダウンロードしたzipファイルが解凍されて いない場合があります。その場合は、zipファイルを解凍してから ディスクイメージファイルをダブルクリックしてください。

**3.** インストーラーが起動しますので、「続ける」ボタンをクリック します。

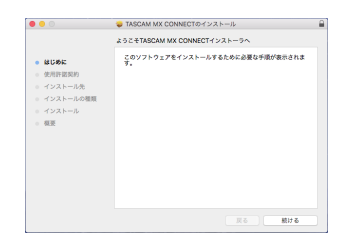

**4.** 次に希望の言語を選択し、「続ける」ボタンをクリックします。

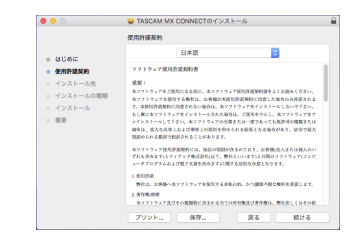

**5.** 「使用許諾契約を読む」ボタンをクリックして、使用許諾契約の 内容を確認します。内容に同意ができたら、「同意する」を選択 します。

次に「続ける」ボタンをクリックします。

 $-20$ 

 $\sim$  entirely 。 u.u.o.i.<br>。 使用評語契約

- インストールタ **A MARINE DOME** - インスト<br>- 概要

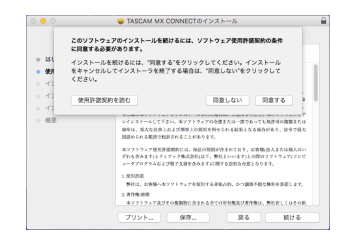

**6.** 次に「インストール」ボタンをクリックすると、インストール が開始されます。

> TASCAM MX CONNECT 0 インストール "Macintosh HD 10.11"に相当インストール -<br>この場所には、コンピュータトには2.0MBの構築が必要です。

ディスク"Macintosh HD 10.11"にこのソフトウェアを標準インスト<br>一ルするには、'インストール'をクリックしてください。

まる インストール

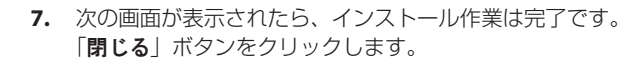

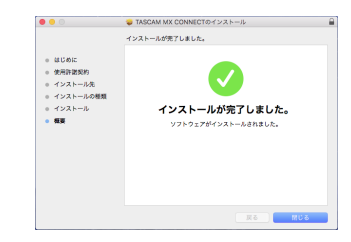

以上でソフトウェアのインストール作業は完了です。

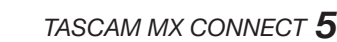

#### <span id="page-5-1"></span><span id="page-5-0"></span>Gatekeeperについて

mac OSをお使いの場合、セキュリティー機能のGatekeeper設定 により、インストール中に警告メッセージが表示されることがあり ます。 表示された警告メッセージにより、対処方法が異なります。

詳しくは、以下の対処方法をご参照ください。

#### Gatekeeperの設定を「Mac App Storeからのアプリケー ションのみを許可! にしている場合

「"TASCAM\_MxConnect.pkg" は、Mac App Storeからダウンロード されたものでないため開けません。」というセキュリティーの警 告画面が表示されることがあります。

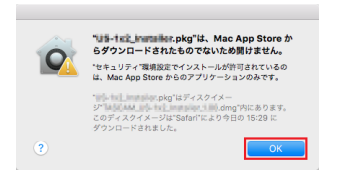

その場合には「OK」ボタンをクリックして警告画面を閉じた後、 ファイル上でcontrolキーを押しながらクリックする、またはファ イル上で右クリックし、メニューから「開く」をクリックしてく ださい。

「"TASCAM\_MxConnect.pkg" は、Mac App Storeからダウンロード されたものではありません。開いてもよろしいですか?」という 警告画面が表示されますので、「開く」ボタンをクリックしてく ださい。

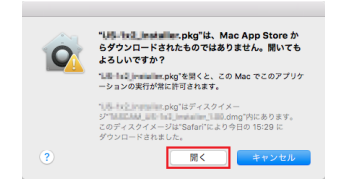

このとき、次のGatekeeperの設定を「Mac App Storeからのア プリケーションのみを許可」以外にしている場合と同じ警告画面 が表示されることがあります。

「"TASCAM\_MxConnect.pkg" は、Mac App Storeからダウンロード されたものでないため開けません。」というメッセージが再度表 示され、開けないことがあります。

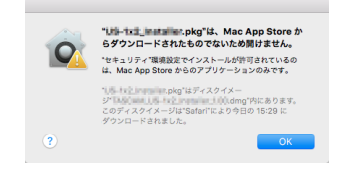

このときは、ファイルのあるフォルダーからデスクトップな ど他のフォルダーにファイルをコピーしてから実行するか、 Gatekeeperの設定を「Mac Ann Storeと確認済みの開発元から のアプリケーションを許可」に変更してから再度実行してくださ い。

#### Gatekeeperの設定を「Mac App Storeからのアプリケー ションのみを許可」以外にしている場合

「TASCAM\_MxConnect\_x.x.x.dmg」(x.x.x はソフトウェアのバージョ ン)は、アプリケーションで、インターネットからダウンロード されました。開いてもよろしいですか?」というセキュリティー の警告画面が表示されることがありますが、その場合には「開く」 ボタンをクリックしてください。

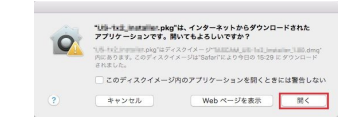

#### Gatekeeperの設定を変えるには

Gatekeenerの設定は、システム環境設定の「**ャキュリティとプ** ライバシー」から「一般」タブの「ダウンロードしたアプリケーショ ンの実行許可:」項目で変更できます。 変更するには左下の A アイコンをクリックし、パスワードを入 力してロックを解除する必要があります。

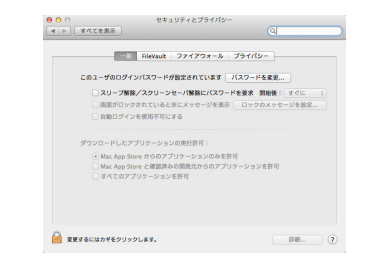

● ボタンもしくはcommand + Qなどでシステム環境設定を終 了する、または「すべてを表示」をクリックしてこの画面から移 動すると、再度ロックされます。

# 注意

Gatekeeperの設定を変えることで、セキュリティーにリスクが 生じる場合があります。

Gatekeeperの設定を変更してセキュリティーを下げた(下にあ る項目に変更した)ときは、本ソフトウェアのインストール終了 後に設定を元に戻してください。

# <span id="page-6-0"></span>TASCAM MX CONNECTをMX-8Aと接続 する

- **1.** MX-8A本体の電源を入れ、LANケーブルでルーターに接続しま す。
- **2.** 各デバイスをWi-Fiか有線接続でネットワークに接続します。

#### 注意

MX-8A本体と各デバイスを同じルーターに接続してください。 複数のハブやルーターを経由して接続される場合、アプリが UPnPマルチキャストによるネットワーク上の機器の検出を行え ないことがあります。

1つのハブやルーターにMX-8A本体と各デバイスを接続している 場合でも、お使いの機種によっては検出が行えない場合がありま す。

詳しくは、ネットワーク管理者様へお問い合わせください。

#### メモ

お使いのAndroidのバージョンによっては、インターネットに繋 がっていないWi-Fiアクセスポイントと接続できないことがあり ます。

その場合は、機内モードにするなどしてモバイルネットワークを オフにしてからWi-Fiをオンにしてください。 詳しくは、お使いのスマートフォン・タブレット端末のメーカー 様にお問い合わせください。

**3.** 「TASCAM MX CONNECT」を起動すると、下記のログイン 画面が表示されます。

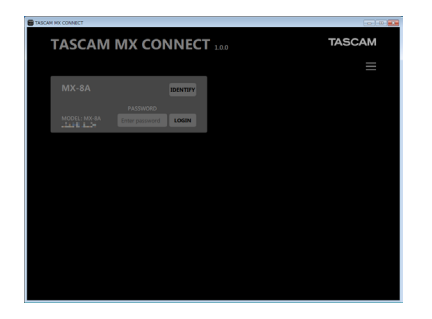

#### メモ

MX-8A本体の電源がオフのとき、またはネットワーク上に MX-8A本体が検出されていないとき、以下のログイン画面が表 示されます。

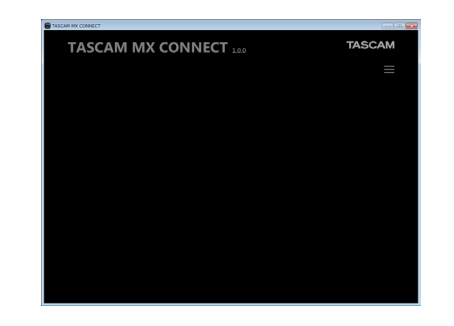

**4.** ログインしたいMX-8Aをタップします。 選択したリスト表示にパスワードが入力できるようになります。 複数のMX-8AがLANで接続されている場合は、接続されている MX-8A全てがログイン画面に表示されます。 設定や確認を行いたいMX-8Aを選択してログインしてください。

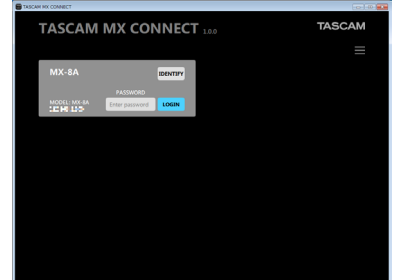

## メモ

- i MX-8Aに初期パスワードは、設定されていません。パスワード 空欄のままでログインしてください。必要に応じ、SETTINGS 画面でMX-8Aにパスワードを設定してください。(→ [19ペー](#page-18-1) [ジ「SETTINGS画面」\)](#page-18-1)
- i ボタンをタップすると「IPアドレスでログイン」がポップアッ プ表示します。ポップアップ表示部をタップすると下記の画面が 表示され、IPアドレスを入力してログインすることができます。

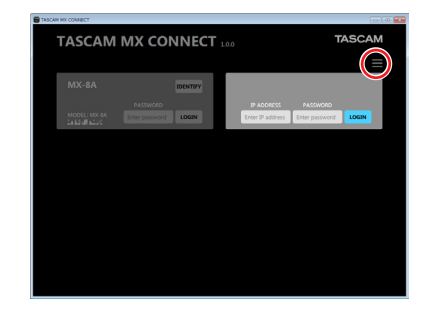

**5.** パスワードを入力し、**LOGIN** ボタンをタップします。 MX-8A本体と各デバイスの接続が確立されると、「TASCAM MX CONNECT」の PRESET 画面が表示されます。

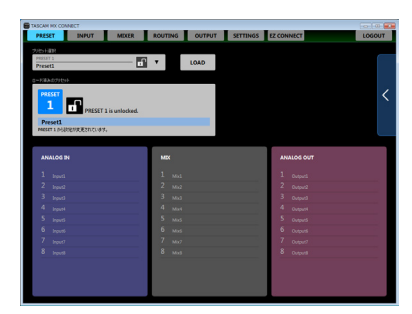

# <span id="page-7-0"></span>画面の構成

画面の上部か右側に各画面を選択するボタンがあります。 ウィンドウやタブレットの画面のサイズによって、ボタンの配置が 変わります。

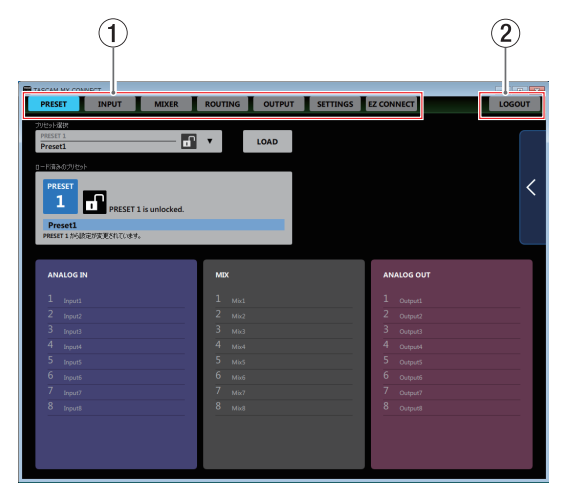

#### (1) 画面選択ボタン

画面選択ボタンをタップして、表示する画面を切り換えます。 表示している画面の選択ボタンが点灯します。

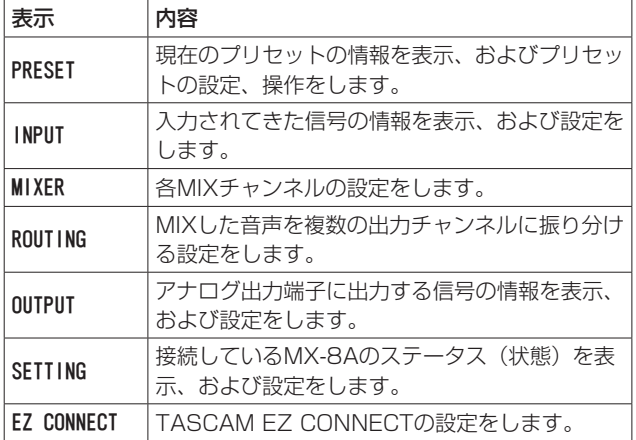

#### 2 LOGOUTボタン

このボタンをタップすると、起動画面に戻ります。

# PRESET画面

PRESET画面では、現在のMX-8Aの設定をプリセットにSAVE(保 存)、LOAD(読み出し)することができます。 プリセットには、下記の設定が保存されます。

- o INPUT画面
- o MIXER画面
- ROUTING画面
- OUTPUT画面
- EZ CONNECT画面

最大50のプリセットを保存することができます。

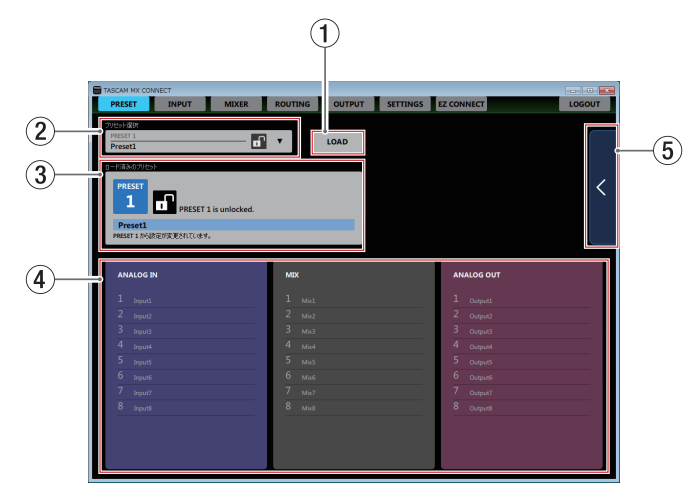

#### 1 LOADボタン

プリセット選択表示にて選択した内容をロードします。

② プリセット選択表示

プリセットを選択します。 この部分をタップすると、プリセットリストが表示されます。

3 ロード済みのプリセット表示 最後にロードされたプリセットの情報を表示します。

#### (4) プリセットの詳細表示

現在のプリセットのINPUT名、MIX名、OUTPUT名を表示します。

#### 5 詳細表示

この部分をタップすると、プリセットメニューをスライド表示し ます。

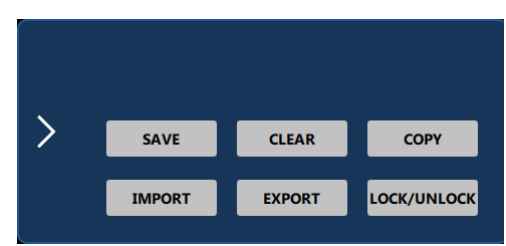

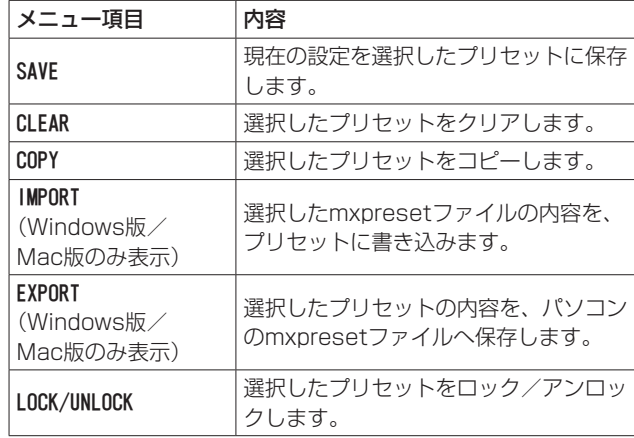

## <span id="page-8-0"></span>INPUT画面

INPUT画面では、入力されてきた信号の情報表示、および設定をす ることができます。

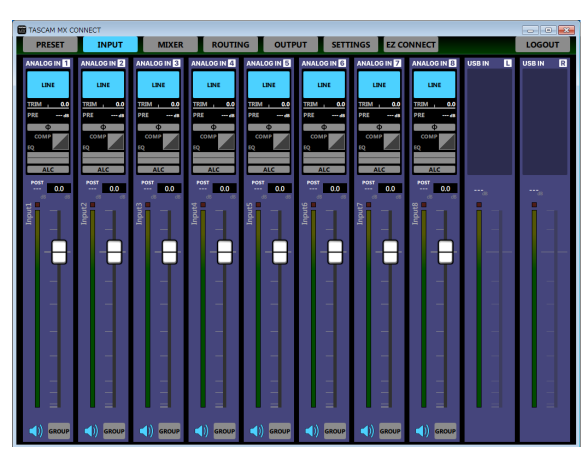

[ Windows版 INPUT画面 ]

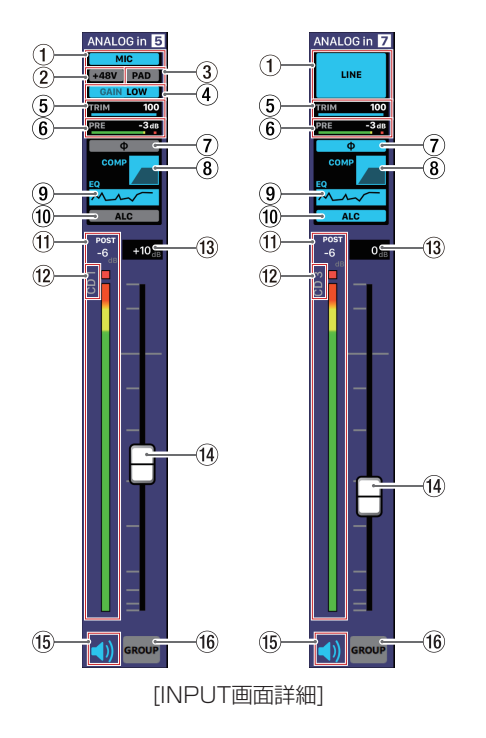

#### メモ

- $\bullet$  INPUT画面詳細の $(1) \sim 0$  の領域をタップすると、INPUT詳細 設定画面を表示します。(→ [10ページ「INPUT詳細設定画面」\)](#page-9-1)
- 各レベルメーターの最上部または最右部は、オーバーロードイン ジケーターです。
- i お使いのネットワーク環境やWi-Fiの接続状況により、レベルメー ターの遅延や停止が発生することがあります。

#### 1 マイク/ライン入力設定状態表示

INPUT詳細設定画面のMIC/LINE選択ボタンの設定状態を表示し ます。

② ファントム電源設定状態表示

INPUT詳細設定画面のMIC/LINE選択が「MIC」のとき、ファン トム電源のオン/オフの設定状態を表示します。 ファントム電源がオンのとき、「+48V」が点灯します。

3 PAD設定状態表示

INPUT詳細設定画面のMIC/LINE選択が「MIC」のとき、パッド のオン/オフの設定状態を表示します。 パッドがオンのとき、「PAD」が点灯します。

- 4 GAIN設定状態表示 INPUT詳細設定画面のMIC/LINE選択が「MIC」のとき、入力ゲ インの設定状態を表示します。 入力ゲインの設定が「HIGH」のとき「GAIN HIGH」が点灯、「LOW」 のとき「GAIN LOW」が点灯します。
- 5 TRIMスライダー設定状態表示 INPUT詳細設定画面のTRIMスライダーの設定状態を表示します。
- 6 PREレベルメーター/レベル表示 チャンネルフェーダーの前の信号レベルをデシベル単位の数値と レベルメーターで表示します。
- 7 PHASE設定状態表示 INPUT詳細設定画面の「PHASE」の設定状態を表示します。 チャンネルの信号の位相(フェーズ)が逆相(リバース)のとき、 青色に点灯します。
- 8 COMPRESSOR設定状態表示

INPUT詳細設定画面の「COMPRESSOR」のオン/オフ状態を表示し ます。また、コンプレッサーの設定状態をグラフで表示します。 コンプレッサーがオンのとき、青色に点灯します。

#### 9 EQUALIZER設定状態表示

INPUT詳細設定画面の「FQUALIZER」のオン/オフ状態を表示し ます。また、イコライザーの設定状態をグラフで表示します。 イコライザーがオンのとき、青色に点灯します。

0 ALC設定状態表示

オートレベルコントロール機能のオン/オフ状態を表示します。 オートレベルコントロール機能がオンのとき、青色に点灯します。

- m POSTレベル表示/レベルメーター表示 チャンネルフェーダーの後の信号レベルをデシベル単位の数値と レベルメーターで表示します。
- 12 INPUT名表示

INPUT詳細設定画面のINPUT名設定部で設定したINPUT名を表 示します。

#### **13 チャンネルフェーダーレベル表示**

この表示部の下にあるチャンネルフェーダーのレベルをデシベル 単位の数値で表示します。

設定範囲:  $-i$ nf 、 $-99.9$  dB  $\sim$  +10 dB (初期値:0.0 dB、0.1 dB刻み)

ここをタップすると、キーボードを使ってチャンネルフェーダー の送り出しレベルの値を設定することができます。

#### 14) チャンネルフェーダー

チャンネルの信号をMIXチャンネルおよびダッキング機能とANC 機能へ送るレベルを調節します。 チャンネルフェーダーのフェーダーノブを上下にドラッグして、 チャンネルレベルを調節します。 チャンネルフェーダーのゲイン値は、フェーダーレベル表示部 (13) に表示されます。

#### メモ

フェーダーノブをダブルタップすると、フェーダーが0dBに設定 されます。

#### **15 ミュートボタン**

● ボタンをタップすると、● ボタンが消灯し、その消灯したチャ ンネルがミュート(消音)されます。(初期値:点灯) ボタンをタップすると、ミュートが解除されます。

#### 16 GROUPボタン

GROUP ボタンをタップすると GROUP ボタンが点灯し、グループ化 したチャンネルのチャンネルフェーダーとミュートボタンが連動 します。(初期値:消灯)

#### メモ

全てのチャンネルをグループ化することも可能です。

#### <span id="page-9-1"></span><span id="page-9-0"></span>INPUT詳細設定画面

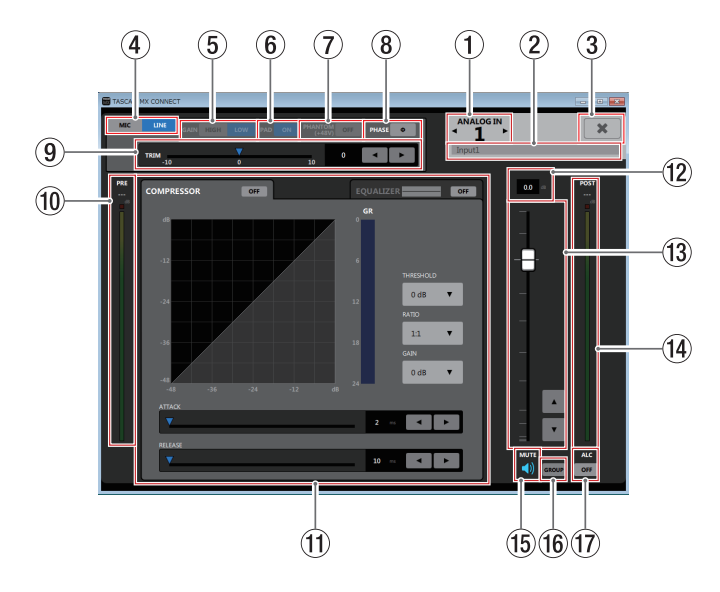

#### メモ

お使いのネットワーク環境やWi-Fiの接続状況により、レベルメー ターの遅延や停止が発生することがあります。

#### 1 INPUTチャンネル表示

表示されているINPUT詳細設定画面のチャンネル番号を表示しま す。

**4** / ▶の部分をタップすると、隣のチャンネルのINPUT詳細設 定画面を表示します。

#### 2 INPUT名設定部

INPUT画面のINPUT名表示に表示される名前を設定します。 この場所をタップすると、カーソルが点滅して文字が入力できる ようになります。 アルファベット96文字、かな漢字約32文字までの文字を入力で きます。

#### 3 \* ボタン

INPUT詳細設定画面を閉じて、INPUT画面に戻ります。

#### (4) MIC/LINE選択ボタン

各チャンネルの入力のタイプを選択します。 選択した Mac / Lune のボタンが点灯します。

#### 5 GAIN選択ボタン

MIC/LINE選択が「MIC」のとき、各チャンネルの入力ゲインを選 択します。

選択した MGH / Low のボタンが点灯します。

#### 6 PADボタン

MIC/LINE選択が「MIC」のとき、各チャンネルのパッドのオン/ オフを切り換えます。

パッドがオンのとき、 • ■ ボタンが点灯し、−20dBのパッドが 働きます。

#### 7 PHANTOM (+48V) ボタン

MIC/LINE選択が「MIC」のとき、各チャンネルのファントム電源 のオン/オフを切り換えます。

ファントム電源がオンのとき、 … ボタンが点灯します。

#### **A** 注意

OUTPUT画面の出力チャンネルフェーダーを下げた状態でファ ントム電源のオン/オフ切り換えを行ってください。マイクに よっては大きなノイズを発生し、モニター機器から突然大きな音 が出て、機器の破損や聴力障害の原因になる可能性があります。

#### 注意

- ファントム雷源を必要としないマイクを接続している場合は、 ファントム電源をオンにしないでください。
- i ファントム電源をオンにした状態で、マイクの抜き挿しをしない でください。大きなノイズを発生し、本機および接続中の機器が 故障する恐れがあります。
- ファントム雷源を必要とするコンデンサーマイクとダイナミック マイクを合わせて使用する場合は、必ずバランスタイプのダイナ ミックマイクをご利用ください。アンバランスタイプのダイナ ミックマイクにファントム電源を供給することはできません。
- リボンマイクの中には、ファントム電源を供給すると故障の原因 になるものがあります。疑わしい場合は、リボンマイクにファン トム電源を供給しないでください。

#### 8 PHASEボタン

チャンネルの信号の位相(フェーズ)を変更します。 マイクのワイヤリングなどの原因により位相が逆相になっている 場合、このボタンをタップして入力チャンネルの位相(フェーズ) を反転します。

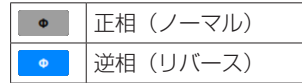

#### 9 TRIMスライダー

各チャンネルの入力レベルを調節します。

**◀ / ▶ボタンをタップ、▼をドラッグ、あるいは数字をタップ** してキーボード入力して調節します。

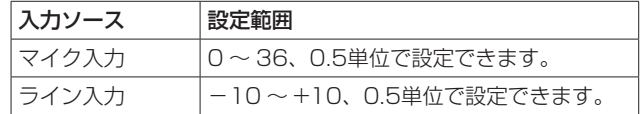

#### 0 PREレベル表示/レベルメーター表示

コンプレッサーの前の信号レベルをデシベル単位の数値とレベル メーターで表示します。

#### $f$  COMPRESSORタブ画面/ EQUALIZERタブ画面表示 部

各タブをタップすると、選択されたタブ画面を表示します[。\(→](#page-10-1) [11ペ ー ジ「COMPRESSORタ ブ 画 面 」\)](#page-10-1)、( → [12ペ ー ジ](#page-11-1) [「EQUALIZERタブ画面」\)](#page-11-1)

#### (2) フェーダーレベル表示

この表示部の下にあるチャンネルフェーダーのレベルをデシベル 単位の数値で表示します。

設定範囲:  $-i$ nf  $-99.9$  dB  $\sim$  +10 dB (初期値:0.0 dB、0.1 dB刻み)

ここをタップすると、キーボードを使ってチャンネルフェーダー の送り出しレベルの値を設定することができます。

#### e チャンネルフェーダー

MIXチャンネルおよびダッキング機能とANC機能へ送るレベルを 調節します。

チャンネルフェーダーのフェーダーノブを上下にドラッグして、 チャンネルレベルを調節します。

▲ / ▼ボタンをタップすると、0.1dB単位で調節することがで きます。

チャンネルフェーダーのゲイン値は、フェーダーレベル表示部 (w)に表示されます。

#### メモ

フェーダーノブをダブルタップすると、フェーダーが0dBに設定 されます。

 $f$ (4) POSTレベル表示/レベルメーター表示

チャンネルフェーダーの後の信号レベルをデシベル単位の数値と レベルメーターで表示します。

#### (6) ミュートボタン

● ボタンをタップすると、● ボタンが消灯しミュート(消音)さ れます。(初期値:点灯)

ボタンをタップすると、ミュートが解除されます。

#### *TASCAM MX CONNECT 10*

#### <span id="page-10-0"></span>(f6) GROUPボタン

**GROUP** ボタンをタップすると GROUP ボタンが点灯し、グループ化 したチャンネルのチャンネルフェーダーとミュートボタンが連動 します。(初期値:消灯)

#### 17 ALCボタン

オートレベルコントロール機能のオン/オフを切り換えます。 オートレベルコントロール機能がオンのとき、 … ボタンが点灯 します。

#### <span id="page-10-1"></span>COMPRESSORタブ画面

入力音量がスレッショルドレベルを超えた場合に、コンプレッショ ン(音量の変化幅を圧縮)し、音量のバラつきを抑えます。 たとえば、発音時のレベルの高い部分を潰して全体のレベルをそろ え、減衰音のレベルを持ち上げることによって伸びのある音にする ことができます。

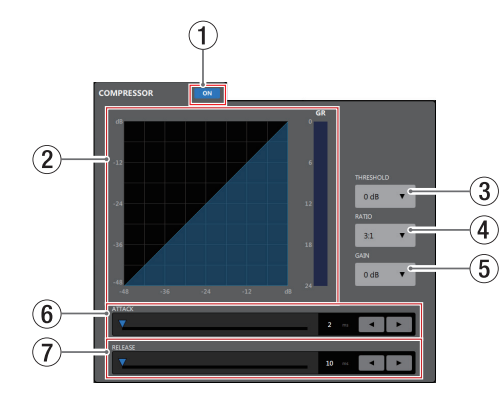

#### 1 コンプレッサーオン/オフボタン

コンプレッサーのオン/オフを切り換えます。 オンのとき、 ow ボタンが点灯します。

#### ② コンプレッサー状態表示

コンプレッサーの入力信号レベルと出力信号レベル、およびゲイ ンリダクションレベル(GR)メーターの三種類で状態を表示します。

#### メモ

コンプレッサーがオンのときはグラフは青色、オフのときは灰色 に表示されます。

#### 3 THRESHOLD

コンプレッサーをかけ始めるレベル(スレッショルドレベル)を 調節します。 この部分をタップすると、設定値のリストが表示されます。 設定範囲: −32dB ~ 0dB (初期値: 0dB)

#### 4 RATIO

入力音量の圧縮率を設定します。 値が大きいほど圧縮率が高くなり、圧縮幅が増加します。 この部分をタップすると、設定値のリストが表示されます。 設定範囲:1.0:1 ~∞:1 (初期値:1.0:1)

#### 5 GAIN

出力音量の増幅幅を設定します。 コンプレッサーでは音量の圧縮を行うため、入力音に比べ出力音 のレベルは低くなります。 この項目で出力音を増幅させることにより、入力音に近いレベル に戻すことができます。 この部分をタップすると、設定値のリストが表示されます。 設定範囲:  $OdB \sim 20dB$  (初期値:  $OdB$ )

#### 6 ATTACK

入力音量がスレッショルドレベルを超えた場合に、「RATIO」で設 定された圧縮率までに達するまでの時間を設定します。

設定範囲:2ms ~ 200ms(初期値:2ms)

スライダー、設定時間表示部のキーボード入力、または◀ / ▶ ボタンで設定が可能です。

#### 7 RELEASE

入力音量がスレッショルドレベルより下がった後、圧縮が解除さ れ通常のレベルに戻るまでの時間を設定します。

設定範囲:10ms ~ 1000ms(初期値:10ms)

スライダー、設定時間表示部のキーボード入力、または◀ / ▶ ボタンで設定が可能です。

#### <span id="page-11-1"></span><span id="page-11-0"></span>EQUALIZERタブ画面

特定の周波数帯域を増幅あるいは減衰させるエフェクターです。 個々の楽器の色付けや、幅広い帯域のバランス調整や余分な帯域の ピンポイント・カットなどに使用します。

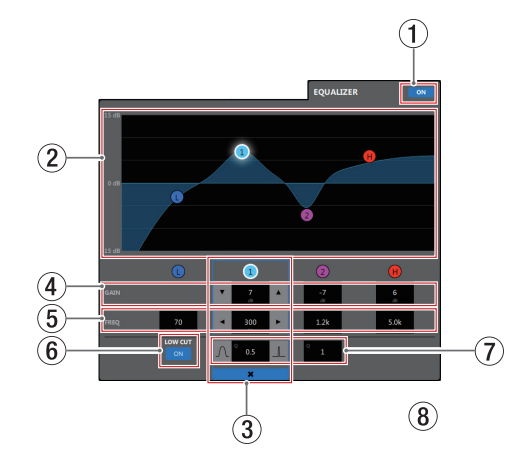

LOWバンドはローシェルビング(棚型)イコライザー、 1 / 2バ ンドはピーキング(ベル型)イコライザー、HIGHバンドはハイシェ ルビング(棚型)イコライザーです。

#### ① イコライザーオン / オフボタン

イコライザーのオン/オフを切り換えます。 オンのとき、 • 「ボタンが点灯し、EQグラフ表示(2)が青く表 示されます。

② EQグラフ表示

現在のイコライザー設定の周波数特性を表示します。 EQグラフは、イコライザーがオフのときも表示されます。 EQグラフ表示内の ● / ● / ● / ● 表示をタップ後、EQグ ラフ表示部をドラッグすることによって、選択されたバンドの GAINとFREQを変更することができます。

#### (3) バンド選択枠

EQグラフ表示内または GAIN 表示上部の ❶ / ❶ / ❷ / ❶ 表示、 をタップすると、タップしたバンドにバンド選択枠が表示され各 項目の値が変更可能になります。

バンド選択枠の \* をタップすると、バンド選択枠が消えます。

 $\left(\begin{smallmatrix}\n\mathbf{0} & \mathbf{0} & \$ 

LOWバンド/●/2/HIGHバンドの増幅·減衰量を設定します。

設定範囲:±12dB(初期値:0dB)

#### ▼ / ▲ボタンで設定が可能です。

LOW CUT ボタン(6)が のとき、LOWバンドのゲインは設 定できません。また、設定値表示部をタップすると設定値のリス トが表示されます。

 $\circ$  FREQ (0 / 0 / 2 / 0)

LOW / HIGHバンドのカットオフ周波数、および ❶ / 2 バン ドの中心周波数を設定します。

#### 設定範囲

- $\bigodot$ : 32Hz  $\sim$  1.6kHz (初期値: 80Hz)
- $\bigodot$ : 32Hz  $\sim$  18.0kHz (初期値: 300Hz)
- $\bullet$ : 32Hz ~ 18.0kHz (初期値: 1.2kHz)
- $\bigoplus$ : 1.7kHz ~ 18.0kHz (初期値: 5kHz)

■ / ▶ボタンで設定が可能です。また、設定値表示部をタップ すると設定値のリストが表示されます。

#### 6 LOW CUTボタン

LOW CUT ボタンをタップすると、 ow ボタンが点灯し低域の雑音 などをカットするローカットフィルター機能が有効になります。 (初期値:消灯)

#### $(7)$  Q  $(0 \times 2)$

0 / 2バンドの尖鋭度(尖り具合)を設定します。 値が大きいほど尖った特性になり、狭い範囲の周波数帯域に作用 します。値が小さいほどなだらかな特性になり、広い範囲の帯域 に作用します。

設定範囲:0.25 ~ 16(初期値:1)

■ / ■ ボタンで設定が可能です。また、設定値表示部をタップす ると設定値のリストが表示されます。

# <span id="page-12-0"></span>MIXER画面

MIXER画面にて設定した各MIXチャンネルの設定およびMIXER詳細 設定画面の設定を、MIXタブごとに設定することができます。

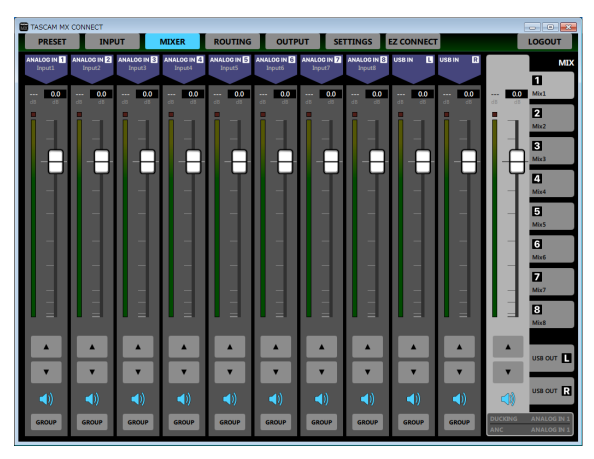

[ Windows版 MIXER画面 ]

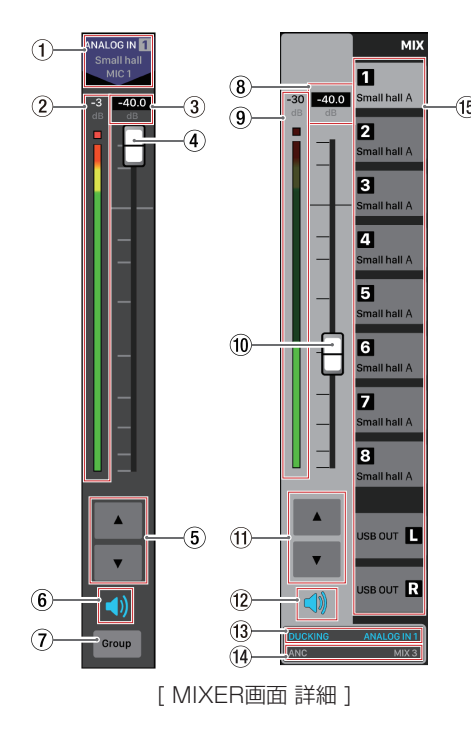

#### メモ

- 各レベルメーターの最上部は、オーバーロードインジケーターで す。
- i お使いのネットワーク環境やWi-Fiの接続状況により、レベルメー ターの遅延や停止が発生することがあります。

#### 1 入力チャンネル名表示および信号名表示

INPUT画面の入力チャンネル名、およびINPUT詳細設定画面の INPUT名設定部にて設定した名前を表示します。

2 MIXレベル表示/レベルメーター表示 MIXタブおよびUSB OUTタブ切り換え表示部 (個) で選択した MIXバスおよびUSB OUTに対して送り出す信号レベルをデシベ ル単位の数値とレベルメーターで表示します。

#### 3 MIXチャンネルフェーダーレベル表示

この表示部の下にあるMIXチャンネルフェーダーのレベルをデシ ベル単位の数値で表示します。

設定範囲: -inf 、-99.9 dB ~ +10 dB (初期値:0.0 dB、0.1 dB刻み)

ここをタップすると、キーボードを使ってチャンネルフェーダー の送り出しレベルの値を設定することができます。

#### 4 MIXチャンネルフェーダー

MIXタブおよびUSB OUTタブ切り換え表示部 (個) で選択した MIXバスおよびUSB OUTへ送るレベルを調節します。 MIXチャンネルフェーダーのフェーダーノブを上下にドラッグし て、チャンネルレベルを調節します。 MIXチャンネルフェーダーのゲイン値は、フェーダーレベル表示 部(3)に表示されます。

#### メモ

フェーダーノブをダブルタップすると、フェーダーが0dBに設定 されます。

#### 5 MIXチャンネルフェーダー調節ボタン

▲ / ▼ボタンをタップする、MIXチャンネルフェーダーを0.1dB 単位で調節することができます。

#### 6 ミュートボタン

● ボタンをタップすると、● ボタンが消灯し、そのチャンネルの MIXバスおよびUSB OUTへの送りミュート(消音)されます。(初 期値:点灯)

ボタンをタップすると、ミュートが解除されます。

#### 7 GROUPボタン

**GROUP** ボタンをタップすると GROUP ボタンが点灯し、グループ化 したチャンネルのチャンネルフェーダーとミュートボタンが連動 します。(初期値:消灯)

#### メモ

全てのチャンネルをグループ化することも可能です。

8 MIXマスターフェーダーレベル表示

この表示部の下にあるMIXマスターフェーダーのレベルをデシベ ル単位の数値で表示します。

設定範囲: -inf 、-99.9 dB ~ +10 dB (初期値:0.0 dB、0.1 dB刻み)

ここをタップすると、キーボードを使ってマスターフェーダーの 送り出しレベルの値を設定することができます。

#### 9 MIXおよびUSB OUTマスターレベル表示/レベルメー ター表示

MIXマスターフェーダーおよびUSB OUTの信号レベルをデシベ ル単位の数値とレベルメーターで表示します。

#### 0 MIXマスターフェーダー

OUTPUT画面の出力チャンネルへ送るレベルを調節します。 MIXマスターフェーダーのフェーダーノブを上下にドラッグして、 チャンネルレベルを調節します。 MIXマスターフェーダーのゲイン値は、フェーダーレベル表示部

(8)に表示されます。

#### メモ

フェーダーノブをダブルタップすると、フェーダーが0dBに設定 されます。

#### $f$  MIXマスターフェーダー調節ボタン

▲ / ▼ボタンをタップすると、MIXのマスターフェーダーを 0.1dB単位で調節することができます。

#### w ミュートボタン

ボタンをタップすると、MIXマスターチャンネルがミュート(消 音)されます。(初期値:点灯) ボタンをタップすると、ミュートが解除されます。

#### (3) ダッキング機能設定状態表示

MIXER詳細設定画面のダッキング機能のオン/オフの設定状態、 およびダッキング機能を使用する対象ソース名を表示します。 ダッキング機能がオンのときに「DUCKING」および対象ソース名 が点灯します。

この部分をタップすると、MIXER詳細設定画面を表示します。

#### <span id="page-13-0"></span>14 ANC機能設定状態表示

MIX詳細設定画面のANC機能のオン/オフの設定状態、および ANC機能を使用する対象ソース名を表示します。 ANC機能がオンのときに「ANC」および対象ソース名が点灯します。 この部分をタップすると、MIXER詳細設定画面を表示します。

15 MIXタブおよびUSB OUTタブ切り換え表示部

各MIXタブおよびUSB OUTタブごとにMIXチャンネルの設定す ることができます。

MIXタブは、MIX詳細設定画面のMIX名設定部にて設定した名前 を表示します。

この部分をタップすると、MIXタブおよびUSB OUTタブを切り 換えて表示します。

#### MIX詳細設定画面

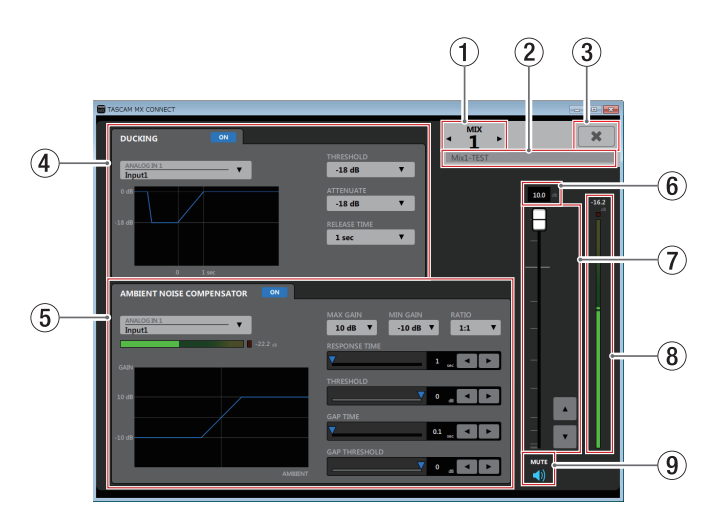

#### 1 MIX番号表示

表示されているMIX詳細設定画面のMIX番号を表示します。 **◆ / ▶の部分をタップすると、隣のMIX詳細設定画面を表示し** 

- ます。
- 2 MIX名設定部

MIX画面およびROUTING画面のMIXタブに表示される名前を設 定します。

この場所をタップすると、カーソルが点滅して文字が入力できる ようになります。

アルファベット96文字、かな漢字約32文字までの文字を入力で きます。

#### 3 \* ボタン

MIX詳細設定画面を閉じて、MIXER画面に戻ります。

(4) ダッキング機能詳細設定表示部 表示されているMIX詳細設定画面のダッキング機能を設定します。

- 5 ANC機能詳細設定表示部 表示されているMIX詳細設定画面のANC機能を設定します。
- 6 MIXマスターフェーダーレベル表示 この表示部の下にあるMIXマスターフェーダーのレベルをデシベ ル単位の数値で表示します。

設定範囲: -inf 、-99.9 dB ~ +10 dB (初期値:0.0 dB、0.1 dB刻み)

ここをタップすると、キーボードを使ってMIXマスターフェー ダーの送り出しレベルの値を設定することができます。

7 MIXマスターフェーダー

OUTPUT画面の出力チャンネルへ送るレベルを調節します。 MIXマスターフェーダーのフェーダーノブを上下にドラッグして、 チャンネルレベルを調節します。

**▲ / ▼ボタンをタップすると、0.1dB単位で調節することがで** きます。

MIXマスターフェーダーのゲイン値は、フェーダーレベル表示部 (6)に表示されます。

#### メモ

フェーダーノブをダブルタップすると、フェーダーが0dBに設定 されます。

8 MIXマスターレベル表示/レベルメーター表示 MIXマスターフェーダーの信号レベルをデシベル単位の数値とレ ベルメーターで表示します。

メモ

お使いのネットワーク環境やWi-Fiの接続状況により、レベルメー ターの遅延や停止が発生することがあります。

9 ミュートボタン

ボタンをタップすると、MIXマスターチャンネルがミュート(消 音)されます。(初期値:点灯) ボタンをタップすると、ミュートが解除されます。

#### DUCKING設定画面

ダッキング機能を使って、ライン入力しているチャンネルから入力 しているBGMなどの音量をマイクの入力に合わせて自動的に下げる ことができます。

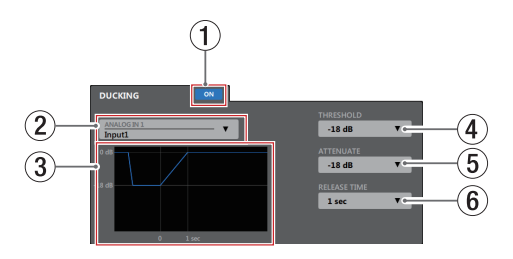

#### (1) ダッキング機能オン/オフボタン

ダッキング機能のオン/オフを切り換えます。

オンのとき、 ボタンが点灯し、3 のグラフが青く表示されま す。

(2) ダッキング機能対象ソース選択表示

ダッキング機能の入力ソースを選択します。また、選択されたソー スがBGMにミックスされます。 この部分をタップすると、対象ソースのリストが表示されます。

#### 3 ダッキング機能イメージ描画

ATTENUATE 項目と RELEASE TIME 項目の設定に合わせて、ダッキ ングのレベル変化のイメージを表示します。

#### 4 THRESHOLD

マイク入力が設定したレベルを上回るとダッキングが動作します。 小さいマイク入力音にダッキング機能を使いたい場合は、このパ ラメーターの設定値を小さく(−30dBFSが最小)します。 この部分をタップすると、設定値のリストが表示されます。

設定値: -30dB、-24dB、-18dB、-12dB、-6dB(初期値)

5 ATTENUATE

設定したレベルだけBGMの音量レベルを下げます。 この部分をタップすると、設定値のリストが表示されます。

#### 設定値:-3dB(初期値)、-6dB、-9dB、-12dB、-18dB、  $-24$ dB  $-$ inf.dB

#### 6 RELEASE TIME

マイク入力が THRESHOLD 項目の設定値を下回って、BGMの音量 をもとに戻すまでの時間を設定します。 この部分をタップすると、設定値のリストが表示されます。

設定値: 0.1sec (初期値)、0.5sec 、1 sec 、1.5sec 、2 sec 、 2.5sec 、3 sec 、3.5sec 、4 sec 、4.5sec 、5 sec

*TASCAM MX CONNECT 14*

#### <span id="page-14-0"></span>ANC設定画面

ANC機能(Ambient Noise Compensator)を使って周囲のノイ ズを測定し、主音声を聴き取りやすい音量に自動で調節することが できます。

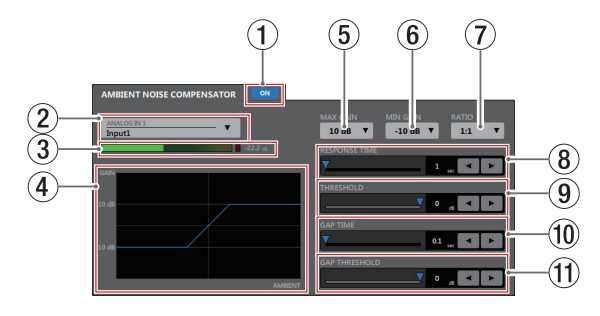

#### 1 ANC機能オン/オフボタン

ANC機能のオン/オフを切り換えます。

オンのとき、 • ■ ボタンが点灯し、4 のグラフが青く表示されま す。

(2) ANC機能対象ソース選択表示

ANC機能で測定する周辺ノイズのソースを選択します。 ▼ボタンをタップすると、対象ソースのリストが表示されます。

#### 3 POSTレベル表示/レベルメーター表示

INPUT画面のチャンネルフェーダーの後の信号レベルをデシベル 単位の数値とレベルメーターで表示します。

#### メモ

お使いのネットワーク環境やWi-Fiの接続状況により、レベルメー ターの遅延や停止が発生することがあります。

#### (4) ANC機能イメージ描画

ANC機能のレベル変化のイメージを表示します。

#### 5 MAX GAIN

ANC機能のゲインのMAX値を設定します。 この部分をタップすると、設定値のリストが表示されます。

設定値:0dB ~ 20dB(初期値:12dB 、1dB刻み)

#### 6 MIN GAIN

ANC機能のゲインのMIN値を設定します。 この部分をタップすると、設定値のリストが表示されます。 設定値:-20dB ~ 0dB (初期値:-10dB 、1dB刻み)

#### $(7)$  RATIO

ANC機能のゲインの圧縮率を設定します。 この部分をタップすると、設定値のリストが表示されます。

設定値: 0.5:1、0.6:1、0.7:1、0.8:1、0.9:1、 1:1(初期値)、1.1:1 、1.2:1 、1.3:1 、1.4:1 、 1.5:1 、1.6:1 、1.7:1 、1.8:1 、1.9:1 、2:1

#### 8 RESPONSE TIME

主音声のゲイン調整反応速度を設定します。

設定値:1sec ~ 60sec(初期値:1sec 、1sec刻み)

スライダー、設定時間表示部または◀ / ▶ボタンで設定が可能 です。

**9 THRESHOLD** 

平均的な周辺ノイズのレベル(スレッショルドレベル)を設定し ます。

設定値:-60dB ~ 0dB (初期値:0dB 、1dB刻み)

スライダー、設定レベル表示部または▲ / ▶ボタンで設定が可 能です。

#### 0 GAP TIME

ギャップ(無音部分)を判定するための時間を設定します。

設定値: 0.1sec  $\sim$  10sec (初期値: 0.1sec 、O.1sec刻み)

スライダー、設定時間表示部または◀ / ▶ボタンで設定が可能 です。

#### *m* GAP THRESHOLD

主音声のしきい値レベル(スレッショルドレベル)を設定します。 主音声のレベルがGAP TIME以上継続して設定値以下だった場合 にギャップ(無音部分)と判定します。 ギャップ区間において周辺ノイズのレベルを測定し、ANCのゲイ ンを決定します。

#### 設定値:-60dB ~ 0dB (初期値: 0dB 、1dB刻み)

スライダー、設定レベル表示部または▲ / ▶ボタンで設定が可 能です。

# **ROUTING画面**

INPUTのDSP、MIXERのダッキング機能とANC機能を通した音声 を、複数の出力チャンネルにルーティングすることができます。

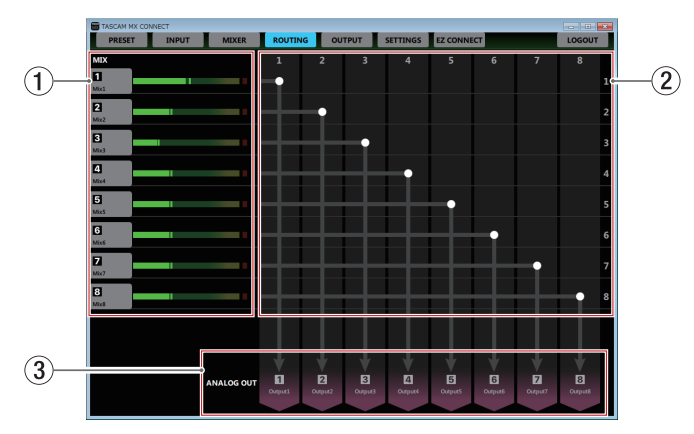

#### 1 MIX名/ MIXマスターレベルメーター表示

MIX詳細設定画面のMIX名設定部にて設定した名前を表示します。 MIXマスターフェーダーの信号レベルをレベルメーターで表示し ます。

#### メモ

お使いのネットワーク環境やWi-Fiの接続状況により、レベルメー ターの遅延や停止が発生することがあります。

#### 2 ROUTING設定部

MIXから出力チャンネルへの出力経路を設定します。 ROUTING画面の 1 と 3 の交点をタップすることで、出力経路 を変更することができます。また、ダブルタップすることで経路 を切断することができます。

#### 3 出力チャンネル名表示および信号名表示

OUTPUT画面の出力チャンネル名、OUTPUT詳細設定画面の OUTPUT名設定部にて設定した名前を表示します。

# <span id="page-15-0"></span>**OUTPUT画面**

OUTPUT画面では、MX-8A本体のANALOG OUTPUTS端子に出 力する信号の情報表示、および設定をすることができます。

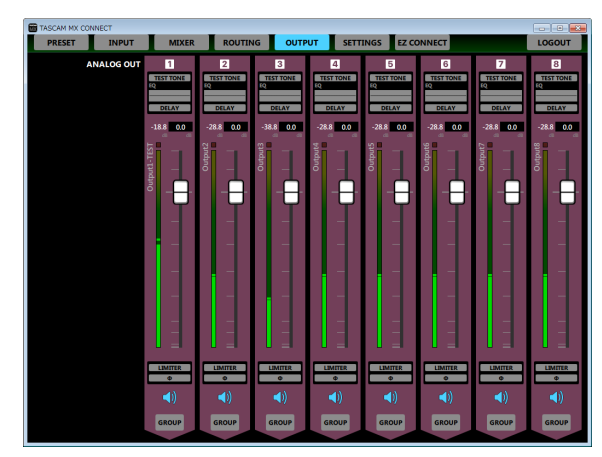

[ Windows版 OUTPUT画面 ]

![](_page_15_Picture_5.jpeg)

#### メモ

- OUTPUT画面の ① ~ ③ および ⑧ と ⑨ をタップすると、 OUTPUT詳細設定画面を表示します。
- i お使いのネットワーク環境やWi-Fiの接続状況により、レベルメー ターの遅延や停止が発生することがあります。

#### 1 テストトーン設定状態表示

OUTPUT詳細設定画面の「TEST TONE」のオン/オフ状態を表示 します。 テストトーンがオンのとき、青色に点灯します。

#### 2 EQUALIZER設定状態表示

OUTPUT詳細設定画面の「EQUALIZER」のオン/オフを状態表示 します。また、イコライザーの設定状態をグラフで表示します。 イコライザーがオンのとき、青色に点灯します。

#### 3 ディレイ設定状態表示

OUTPUT詳細設定画面の「DELAY」のオン/オフ状態を表示します。 ディレイ機能がオンのとき、青色に点灯します。

4 出力チャンネルレベル表示/レベルメーター表示 出力チャンネルレベルメーターの信号レベルをデシベル単位の数 値とレベルメーターで表示します。

#### メモ

レベルメーターの最上部は、オーバーロードインジケーターです。

5 OUTPUT名表示

OUTPUT詳細設定画面のOUTPUT名設定部で設定したOUPUT 名を表示します。

6 フェーダーレベル表示

この表示部の下にある出力チャンネルフェーダーのレベルをデシ ベル単位の数値で表示します。

設定範囲: -inf 、-99.9 dB ~ +10 dB (初期値:0.0 dB、0.1 dB刻み)

ここをタップすると、キーボードを使ってチャンネルフェーダー の送り出しレベルの値を設定することができます。

#### 7 出力チャンネルフェーダー

各出力チャンネルの信号を出力端子へ送るレベルを調節します。 出力チャンネルフェーダーのフェーダーノブを上下にドラッグし て、出力レベルを調節します。 出力チャンネルフェーダーのゲイン値は、フェーダーレベル表示 (6)に表示されます。

#### メモ

フェーダーノブをダブルタップすると、フェーダーが0dBに設定 されます。

#### 8 LIMITER機能設定状態表示/インジケーター

OUTPUT詳細設定画面の「LIMITER」のオン/オフ状態を表示し ます。

リミッター機能がオンのとき、青色に点灯します。 リミッター機能が働いているとき、LIMITER ■ インジケーターが 赤く点灯します。

#### 9 PHASE設定状態表示

OUTPUT詳細設定画面の「PHASE」の設定状態を表示します。 チャンネルの信号の位相(フェーズ)が逆相(リバース)のとき、 青色に点灯します。

#### 0 ミュートボタン

● ボタンをタップすると、 ● ボタンが消灯したチャンネルが ミュート(消音)されます。(初期値:点灯) ボタンをタップすると、ミュートが解除されます。

#### m GROUPボタン

**GROUP** ボタンをタップすると GROUP ボタンが点灯し、グループ化 したチャンネルのチャンネルフェーダーとミュートボタンが連動 します。(初期値:消灯)

#### メモ

全てのチャンネルをグループ化することも可能です。

#### <span id="page-16-0"></span>OUTPUT詳細設定画面

![](_page_16_Picture_2.jpeg)

#### メモ

お使いのネットワーク環境やWi-Fiの接続状況により、レベルメー ターの遅延や停止が発生することがあります。

#### 1 OUTPUTチャンネル表示

表示されているOUTPUT詳細設定画面のチャンネル番号を表示 します。

**4** / ▶の部分をタップすると、隣のチャンネルのOUTPUT詳細 設定画面を表示します。

#### 2 OUTPUT名設定部

OUTPUT画面のOUTPUT名表示に表示される名前を設定します。 この場所をタップすると、カーソルが点滅して文字が入力できる ようになります。

アルファベット96文字、かな漢字約32文字までの文字を入力で きます。

#### 3 \* ボタン

OUTPUT詳細設定画面を閉じて、OUTPUT画面に戻ります。

## 4 TEST TONEのオン/オフボタン

テストトーンのオン/オフを切り換えます。 オンのとき、 **KETOME** ボタンが点灯し、テストトーン設定画面が表示 されます。

#### メモ

テストトーンがオンのとき、ルーティング画面で設定した信号で はなく、テストトーンが出力されます。

5 MIXマスターレベル表示/レベルメーター表示 MIXマスターフェーダーの信号レベルをデシベル単位の数値とレ ベルメーターで表示します。

#### メモ

テストトーンがオンのとき、MIXマスターレベル表示とレベル メーター表示が消えます。

- 6 EQUALIZERタブ画面/ DELAYタブ画面表示部 各タブをタップすると、選択されたタブ画面を表示します。
- (テ) フェーダーレベル表示 この表示部の下にある出力チャンネルフェーダーのレベルをデシ ベル単位の数値で表示します。

設定範囲: -inf 、-99.9 dB ~ +10 dB (初期値:0.0 dB、0.1 dB刻み)

ここをタップすると、キーボードを使ってチャンネルフェーダー の送り出しレベルの値を設定することができます。

#### 8 出力チャンネルフェーダー

各出力チャンネルの信号を出力端子へ送るレベルを調節します。 出力チャンネルフェーダーのフェーダーノブを上下にドラッグし て、出力レベルを調節します。

**▲ / ▼ボタンをタップすると、0.1dB単位で調節することがで** きます。

出力チャンネルフェーダーのゲイン値は、フェーダーレベル表示 (7)に表示されます。

#### メモ

フェーダーノブをダブルタップすると、フェーダーが0dBに設定 されます。

#### 9 LIMITERボタン

リミッター機能のオン/オフを切り換えます。 リミッター機能がオンのとき、 … ボタンが点灯します。

#### 0 THRESHOLD設定表示

リミッター機能の動作するレベル(スレッショルドレベル)を設 定します。

#### 設定値: -32dB ~ 0dB (初期値: 0dB 、1dB刻み)

設定レベル表示部のキーボード入力、スライダーおよび▲ /▼ ボタンで設定が可能です。

Ⅲ 出力チャンネルのレベル表示/レベルメーター表示

出力チャンネルの信号レベルをデシベル単位の数値とレベルメー ターで表示します。

#### 12 LIMITERインジケーター

リミッター機能が働いているとき、インジケーターが赤く点灯し ます。

#### **③ ミュートボタン**

● ボタンをタップすると、● ボタンが消灯し、その消灯したチャ ンネルがミュート(消音)されます。(初期値:点灯) ボタンをタップすると、ミュートが解除されます。

#### (14) GROUPボタン

GROUP ボタンをタップすると GROUP ボタンが点灯し、グループ化 した出力チャンネルの出力チャンネルフェーダーとミュートボタ ンが連動します。(初期値:消灯)

メモ

全てのチャンネルをグループ化することも可能です。

#### (f) PHASEボタン

出力チャンネルの信号の位相(フェーズ)を変更します。 このボタンをタップして出力チャンネルの位相(フェーズ)を反 転します。

![](_page_16_Picture_428.jpeg)

#### <span id="page-17-0"></span>テストトーン詳細設定表示

TEST TONEをオンにすると、設定したチャンネルへ選択したテス トトーンが出力されます。スピーカーの調節などに使うことができ ます。

正弦波、ホワイトノイズ、ピンクノイズを出力することができます。

![](_page_17_Picture_4.jpeg)

#### メモ

テストトーンの設定は、全チャンネルで共通となります。 各チャンネルごとに違う設定にはできません。

#### 1 TEST TONEの種類表示

テストトーンの種類を選択します。 正弦波、ホワイトノイズ、ピンクノイズ、ミュートを選択するこ とができます。

#### メモ

MX-8Aの電源投入時、テストトーンの種類は自動で「MUTE」に 設定されます。

#### 2 TEST TONEの正弦波周波数設定表示

テストトーンの種類を「 SINE WAVE 」を選択したとき、選択する 周波数を表示します。 タップすることでテストトーンの周波数を選択できます。

#### **3) TEST TONEのGAIN表示**

テストトーンの出力レベルを調節します。 スライダー、設定レベル表示部のキーボード入力、または◀ / ▶ボタンで設定が可能です。

![](_page_17_Picture_15.jpeg)

- 1 出力イコライザーオン/オフボタン 出力イコライザーのオン/オフを切り換えます。 オンのとき、 ow ボタンが点灯します。
- 2 FQグラフ表示

EQUALIZERタブ画面

現在のイコライザー設定の周波数特性を表示します。 EQグラフは、イコライザーがオフのときも表示されます。  $EQ$ グラフ表示内の O / O / O / O / O / O / O / O / **6 / 6 表示をタップ後、EQグラフ表示部をドラッグすることに** よって、選択されたバンドのGAINとFREQを変更することがで きます。

#### (3) バンド選択枠

EQグラフ表示内または GAIN 表示上部の ❶ / 0 / 0 / 8 / 0 / ❺ / ❻ / <mark>@</mark> / ❻ / ❻ 表示をタップすると、タップしたバ ンドにバンド選択枠が表示され各項目の値が変更可能になります。 バンド選択枠の \* をタップすると、バンド選択枠が消えます。

4 GAIN(L / 1 / 2 / 3 / 4 / 5 / 6 / 7 / 8 / H)  $LOW\left(\frac{1}{2}N\right)$  /  $\Omega$  /  $\Omega$  /  $\Omega$  /  $\Omega$  /  $\Omega$  /  $\Omega$  /  $\Omega$  /  $\Omega$  /  $\Omega$  /  $\Omega$  /  $\Omega$  /  $\Omega$  /  $\Omega$ バンドの増幅・減衰量を設定します。

設定範囲: ±12dB (初期値: 0dB)

▼ / ▲ボタンで設定が可能です。また、設定値表示部をタップ すると設定値のリストが表示されます。

ローカットフィルターおよびハイカットフィルターがオンのとき はローゲイン、ハイゲインは設定できません。

#### 5 FREQ(L / 1 / 2 / 3 / 4 / 5 / 6 / 7 / 8 / H) LOW / HIGHバンドのカットオフ周波数、および❶ / ❷ / ❸ / ❹ / ❺ / ❻ / ❺ / ⑥バンドの中心周波数を設定します。

#### 設定範囲

- **●**: 32Hz~1.6kHz(初期値:80Hz、ローカットフィルター オフ時) 32Hz ~ 18.0kHz(初期値:80Hz、ローカットフィ ルターオン時)
- $\bigodot$ : 32Hz  $\sim$  18.0kHz (初期値: 100Hz)
- **2**: 32Hz ~ 18.0kHz (初期値: 175Hz)
- **❸**: 32Hz ~ 18.0kHz(初期値: 300Hz)
- 4:32Hz ~ 18.0kHz(初期値:600Hz)
- $\bigcirc$ : 32Hz ~ 18.0kHz (初期値: 1.0kHz)
- $\bigcirc$ : 32Hz ~ 18.0kHz (初期値: 1.8kHz)
- $\bigcirc$ : 32Hz ~ 18.0kHz (初期値: 3.2kHz)
- $\Omega$ : 32Hz  $\sim$  18.0kHz (初期値: 5.5kHz)
- **⊕: 1.8kHz ~ 18.0kHz (初期値: 10.0kHz、ハイカッ** トフィルターオフ時) 32Hz ~ 18.0kHz(初期値:10.0kHz、ハイカットフィ ルターオン時)

g / tボタンで設定が可能です。また、設定値表示部をタップ すると設定値のリストが表示されます。

#### 6 LOW CUTボタン

LOW CUT ボタンをタップすると、 ow ボタンが点灯し低域の雑音 などをカットするローカットフィルターがオンになります。(初 期値:消灯)

#### $\sigma$  Q(0/0/0/0/0/0/0)

0 / 2 / 3 / 3 / 6 / 6 / 2 / 3 バンドの尖鋭度(尖り具合) を設定します。

値が大きいほど尖った特性になり、狭い範囲の周波数帯域に作用 します。値が小さいほどなだらかな特性になり、広い範囲の帯域 に作用します。

設定範囲:0.25 ~ 16(初期値:1)

■ / ■ ボタンで設定が可能です。また、設定値表示部をタップす ると設定値のリストが表示されます。

#### 8 HIGH CUTボタン

HIGH CUT ボタンをタップすると、 • ボタンが点灯し高域の雑音 などをカットするハイカットフィルターがオンになります。(初 期値:消灯)

#### <span id="page-18-0"></span>DELAYタブ画面

出力チャンネルの信号の遅延を調節します。

![](_page_18_Picture_3.jpeg)

#### (1) ディレイ機能のオン/オフボタン

ディレイ機能のオン/オフを切り換えます。 ディレイ機能がオンのとき、 … ボタンが点灯します。

#### 2 ディレイ設定

ディレイ時間を設定します。

設定範囲:0msec 〜 300msec(0.02msec刻み)

スライダー、設定値表示部または▼ / ▲ボタンで設定が可能です。

# <span id="page-18-1"></span>**SETTINGS画面**

SETTINGS画面は、接続しているMX-8A本体のステータス(状態) の表示、および設定を変更することができます。

![](_page_18_Picture_12.jpeg)

#### 1 UNIT NAME

ログイン画面に表示されるMX-8Aの名前を表示します。 この場所をタップすると、カーソルが点滅して文字が入力できる ようになります。

アルファベット96文字、かな漢字約32文字までの文字を入力で きます。

#### 2 FIRMWARE VERSION

接続しているMX-8A本体のファームウェアバージョンを表示し ます。

#### 3 PASSWORD

ログイン画面のパスワードを変更する場合、CHANGE ボタンをタッ プして Enter new password. 画面をポップアップ表示します。

![](_page_18_Picture_410.jpeg)

アルファベット大文字、小文字、数字に加え、下記の記号を入 力することができます。

 $( ) [ ] \{ \} ] \ @ \# \$\% \& \dots \quad ^{'} \wedge ^{'}$ 

文字数は、20文字までです。

#### メモ

出荷時のパスワードは空白です。

#### 4 SERIAL No.

接続しているMX-8A本体のシリアル番号を表示します。

#### 5 UNIT SEARCH

IDENTIFY ボタンをタップすると、接続しているMX-8A本体の **STATUS**インジケーターが数秒間点滅します。

#### 6 LED BRIGHTNESS

接続しているMX-8A本体の**STATUS**インジケーターの輝度を設定 します。

#### 設定値:  $0 \sim 8$  (初期値: 2)

この部分をタップすると、設定値のリストが表示されます。

#### 7 SAMPLING FREQUENCY

接続しているMX-8A本体のサンプリング周波数を表示します。 通常、本体は48kHzで動作します。 USBか ら44.1kHzの 信 号 が 入 力 さ れ て き た と き、 本 体 は 44.1kHzで動作します。

#### 8 REFERENCE LEVEL

接続しているMX-8A本体のアナログ出力のヘッドルーム(最大 レベルとリファレンスレベルとの差)を設定します。

設定値:15 dBu 、18 dBu 、20 dBu 、22 dBu 、24 dBu(初期値) この部分をタップすると、設定値のリストが表示されます。

#### **9 NETWORK SETTING**

CHANGE ボタンをタップしてネットワーク設定画面をポップアップ 表示します。

![](_page_18_Picture_41.jpeg)

[ AUTO (DHCP ON) の場合 ]

DHCPをSTATIC(DHCP OFF) に す る と、IP ADDRESS、 SUBNET MASK、DEFAULT GATEWAYを手動で入力するこ とができます。

ネットワークの設定を変更する場合、 ok | ボタンで確定してく ださい。

#### 0 MX CONNECT VERSION

本ソフトウェア (TASCAM MX CONNECT) のバージョンを表 示します。

#### <span id="page-19-0"></span> $@$  RS-232C SETTINGS

MX-8A本体のRS-232C端子 (D-sub 9ピン、RS-232C準拠) を使って、外部(パソコン)からMX-8Aをシリアルコントロー ル制御するための設定を行います。

この部分をタップすると、選択肢のリストが表示されます。

#### BAUD RATE

通信速度(ボーレート)を設定します。 選択肢: 4800 bps 、9600 bps 、19200 bps 、 38400 bps(初期値)、57600 bps

#### PARITY BIT

パリティビットの有無を設定します。

選択肢:NONE (無し、初期値)、EVEN (偶数)、ODD (奇数)

#### STOP BIT

ストップビットを設定します。

選択肢:1(初期値)、 2

#### DATA LENGTH

データ長を設定します。 選択肢:7 bit、 8 bit(初期値)

#### メモ

MX-8AのTASCAM Mixer プロトコル什様については、 TASCAMのウェブサイト (https://tascam.jp/jp/) からダウ ンロードすることができます。

# EZ CONNECT画面

EZ CONNECT画面では、エンドユーザー向けコントロールソフト ウェア「TASCAM EZ CONNECT」にて操作する内容を設定する ことができます。 最大8エリアの設定が可能です。

PRESET INPUT MIXER ROUTING OUTPUT SETTINGS  $\widehat{\mathbf{C}}$ Hall.A  $\widetilde{\mathcal{A}}$ **HDCE CELECT**  $\widehat{\mathbf{A}}$  $-5$ **Exchange Company** 

#### メモ

 $(1)$ 

「TASCAM EZ CONNECT」 は、TASCAMの ウ ェ ブ サ イ ト (https://tascam.jp/jp/) からソフトウェア (TASCAM EZ CONNECT)のインストーラーをダウンロードし、インストール してください。インストール手順については[、4ページ「専](#page-3-1) [用ソフトウェアをインストールする」を](#page-3-1)ご覧ください。

#### 1 AREAタブ切り換え表示部

各AREAタブごとに「TASCAM EZ CONNECT」にて操作する 内容を設定することができます。 AREA名設定部にて設定した名前を表示します。 この部分をタップすると、各AREAタブを切り換えて表示します。

#### 2 AREA名設定部

EZ CONNECT画面の各AREAタブの名前を設定します。 この場所をタップすると、カーソルが点滅して文字が入力できる ようになります。

アルファベット96文字、かな漢字約32文字までの文字を入力で きます。

#### メモ

設定した名前は、「TASCAM FZ CONNECT」にも表示されます。 ( → 21ペ ー ジ「TASCAM EZ [CONNECTをMX-8Aと 接 続](#page-20-1) [する」\)](#page-20-1)

![](_page_19_Picture_28.jpeg)

#### 3 ARFAパスワード設定部

「TASCAM EZ CONNECT」でログインする際に必要なパスワー ド を 設 定 し ま す。( → [21ペ ー ジ「TASCAM](#page-20-1) EZ CONNECT [をMX-8Aと接続する」\)](#page-20-1)

AREAパスワードは、各AREAタブごとに設定することが可能で す。他のエリアと同じパスワードを設定することはできません。 この場所をタップすると、カーソルが点滅して文字が入力できる ようになります。

アルファベット大文字、小文字、数字に加え、下記の記号を入力 することができます。

 $()$   $[$   $]$   $[$   $]$   $[$   $@$   $#$   $$$  %  $\&$   $\ldots$   $'$   $\wedge$   $\sim$ 

文字数は16文字までです。

#### メモ

SETTINGS画面の PASSWORD 項目にて設定するパスワードと文字 数が異なります。

#### (4) ソースセレクト設定部

「TASCAM EZ CONNECT」で操作するソースセレクトの内容 を設定します。(→ [22ページ「ソースセレクト画面を設定す](#page-21-1) [る」\)](#page-21-1)

#### 5 ボリューム設定部

「TASCAM EZ CONNECT」で調節するボリュームを選択しま す。(→ [23ページ「ボリューム画面を設定する」\)](#page-22-1)

<span id="page-20-0"></span>「TASCAM EZ CONNECT」は、シンプルでわかりやすいインターフェースのエンドユーザー向けコン トロールソフトウェアです。

ソースセレクト画面とボリューム画面があり、コントロール内容は「TASCAM MX CONNECT」でカス タマイズが可能です。

必要な機能だけをアサインすることで、エンドユーザーによる意図しない操作ミスやトラブルを防止でき、 施設の管理者も安心してお使いいただけます。

![](_page_20_Picture_4.jpeg)

ソースセレクト画面を表示中に「 > | をタップすると、ボリューム画面に移動します。 ボリューム画面を表示中に「〈 | をタップすると、ソースセレクト画面に移動します。

#### メモ

- i EZ CONNECT画面のソースセレクト設定部(4)の「CONTROL TARGET」の設定が「OFF」のとき、「TASCAM EZ CONNECT」にソースセレクト画面は表示されません。また、「CONTROL TARGET」に対象ソースが 選択され、各ソースの設定が全て「OFF」のとき、「TASCAM EZ CONNECT」にソースセレクト画面 は表示されません。
- EZ CONNECT画面のボリューム設定部(6)の「VOLUME」の「Enable」にチェックマーク(✔)が入っ ていないとき、「TASCAM EZ CONNECT」にボリューム画面は表示されません。また、各ボリュー ムの設定が全て「OFF」のとき、「TASCAM EZ CONNECT」にボリューム画面は表示されません。

# <span id="page-20-1"></span>TASCAM EZ CONNECTをMX-8Aと接続する

「TASCAM MX CONNECT」で設定したAREAタブの内容は、MX-8A本体に保存されます。 その設定情報を使い、「TASCAM EZ CONNECT」からMX-8Aへ接続することができます。

**1.** 「TASCAM EZ CONNECT」を起動すると、ログイン画面が表示されます。

![](_page_20_Picture_12.jpeg)

**2.** EZ CONNECT画面のAREAパスワード設定部 (3) で設定したパスワードを入力し、 Loomel ボタンを タップします。 「TASCAM EZ CONNECT」にログインすると、EZ CONNECT画面のAREA名設定部にて設定し た名前を表示します。

![](_page_20_Figure_14.jpeg)

#### メモ

- · ログアウトする場合は、ログイン後の画面で、右上の \* をタップします。
- 「TASCAM MX CONNECT」と「TASCAM EZ CONNECT」は同時にMX-8Aへログイン可能ですが、 「TASCAM EZ CONNECT」ログイン中に「TASCAM MX CONNECT」のEZ CONNECT画面で設 定を変更すると、「TASCAM EZ CONNECT」は強制的にログアウトします。

# <span id="page-21-0"></span>TASCAM EZ CONNECTを設定する

「TASCAM EZ CONNECT」は、「TASCAM MX CONNECT」の EZ CONNECT画面で設定を行うことで使用できるようになります。

# <span id="page-21-1"></span>ソースセレクト画面を設定する

#### ソースセレクト画面の入力ソースを設定する

#### メモ

EZ CONNECT画面のソースセレクト設定部 (4)) の「CONTROL TARGET」の設定が「OFF」のとき、「TASCAM EZ CONNECT」 にソースセレクト画面は表示されません。また、「CONTROL TARGET」に対象ソースが選択され、各ソースの設定が全て「OFF」 のとき、「TASCAM EZ CONNECT」にソースセレクト画面は 表示されません。

1. 「CONTROL TARGET」の▼部をタップし、MIXタブのリストを表示 します。(初期値:OFF )

![](_page_21_Picture_303.jpeg)

**2.** 「TASCAM EZ CONNECT」にて操作するMIXタブ名を選択し ます。

「TASCAM EZ CONNECT」にて操作する入力ソースの選択が 可能になります。

![](_page_21_Picture_304.jpeg)

#### 注意

複数のエリアに同じMIXチャンネルを設定しないでください。 正常に動作しません。

**3.** ソースセレクト「1」から「8」をタップして、「TASCAM EZ CONNECT」にて操作する入力ソースを選択します。

![](_page_21_Picture_305.jpeg)

メモ

入力チャンネルの選択で、「USB IN1」または「USB IN2」と「USB IN1&2」は同時に選択することができません。

**4.** 「TASCAM EZ CONNECT」を起動してログインすると、手順 3. にて選択した入力ソースが表示されます。

![](_page_21_Picture_19.jpeg)

**5.** 入力したいソースのボタンをタップします。 点灯しているボタンに対応する音声のみ入力され、その他の入 力ソースはミュートされます。

#### ソースセレクト画面のボリュームとミュートを設定する

EZ CONNECT画面のソースセレクト設定部(4)の「CONTROL TARGET」 に 対 象 ソ ー ス が 選 択 さ れ、「Visible target volume and mutel にチェックマーク(ノ) を入れると、「TASCAM EZ CONNECT」にMIXER画面のMIXマスターフェーダーを操作するボ リューム表示とMIXマスターチャンネルのミュートボタンを操作す る ◎ が表示されます。

![](_page_21_Picture_23.jpeg)

メモ

「TASCAM EZ CONNECT」のボリュームは、「TASCAM MX CONNECT」のフェーダーと下記の通りに対応します。

![](_page_21_Picture_306.jpeg)

#### <span id="page-22-1"></span><span id="page-22-0"></span>ボリューム画面を設定する

#### メモ

EZ CONNECT画面のボリューム設定部 (5)) の「VOLUME| の「Enable」にチェックマーク(✔) が入っ ていないとき、「TASCAM EZ CONNECT」にボリューム画面は表示されません。また、各ボリュー ムの設定が全て「OFF」のとき、「TASCAM EZ CONNECT」にボリューム画面は表示されません。

1. 「VOLUME」の「Enable」にチェックマーク(✔)を入れます。 「TASCAM EZ CONNECT」にてボリューム操作する4つのボリューム選択枠が表示されます。

![](_page_22_Picture_320.jpeg)

**2.** この部分をタップすると、ボリューム操作の対象リストが表示されます。 「TASCAM EZ CONNECT」にてボリューム操作するチャンネルを選択します。

![](_page_22_Picture_321.jpeg)

ボリューム設定には、下記の選択が可能です。

![](_page_22_Picture_322.jpeg)

**3.** 「TASCAM EZ CONNECT」に起動し、ログインします。

「TASCAM EZ CONNECT」のボリューム画面に、手順2.にて選択したボリュームが表示されます。

メモ

EZ CONNECT画面のソースセレクト設定部 (4)) の 「CONTROL TARGET」が 「OFF」の場合は、「TASCAM EZ CONNECT」にボリューム操作画面のみ表示されます。

**4.** ボリューム調節の必要なノブを左右にドラッグして、ボリュームレベルを調節します。

#### <span id="page-23-0"></span>複数台のMX−8AをTASCAM EZ CONNECTで操作する

複数台のMX-8Aを「TASCAM EZ CONNECT」でコントロールすることができます。 ただし、MX-8Aを正常に「TASCAM EZ CONNECT」でコントロールするには、下記条件があります。

- 1 複数のMX-8Aで設定するエリア名は、同一にしてください。
- 2 複数のMX-8Aで設定するエリアのパスワードは、同一にしてください。
- 3 1つのエリアに対して「Visible target volume and mute」にチェックマーク(v)を入れるのは、1 つにしてください。2つ以上のチェックマーク(4)を入れると、正常に動作しません。
- 4 ソースセレクトに入力ソースを設定するとき、複数のMX-8Aで同じ番号のソースセレクトに設定し ないでください。例えば、1つのMX-8Aでソースセレクト「1」に「ANALOG IN 1」を設定した場合は、 他のMX-8Aではソースセレクト「1」は「OFF」にしてくだい。
- 5 ボリュームの設定で、複数のMX-8Aで同じ番号を使用しないでください。

#### MX-8Aを2台を使用した場合の接続例

![](_page_23_Figure_9.jpeg)

#### メモ

「TASCAM EZ CONNECT」は、下記のDanteコンパクトプロセッサーシリーズを操作することが可 能です。

- $IM-2D-E, MM-2D-X$
- $MM-4D/IN-F$ ,  $MM-4D/IN-X$
- i ML-4D/OUT-E、ML-4D/OUT-X

詳しくは、「TASCAM DCP CONNECT」の取扱説明書をご参照ください。

#### MX-8A (A) 側のEZ CONNECT画面の設定

![](_page_23_Picture_17.jpeg)

#### MX-8A (B) 側のEZ CONNECT画面の設定

![](_page_23_Figure_19.jpeg)

#### 上記の設定状態のときの TASCAM EZ CONNECT画面

![](_page_23_Picture_21.jpeg)

#### <span id="page-24-0"></span>インフォメーションコードについて

「TASCAM MX CONNECT」によるMX-8A本体の設定が正しくできていないと、「TASCAM EZ CONNECT」にインフォメーションコードが表示されます。

![](_page_24_Picture_3.jpeg)

インフォメーションコードは、設定が正しくないときにのみ表示されます。 インフォメーションコードが出ないようにMX-8Aを設定してください。

#### インフォメーションコードの内容と対応方法

![](_page_24_Picture_195.jpeg)

![](_page_25_Picture_0.jpeg)